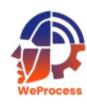

#### **Content**

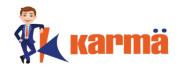

How to View
Access Contract Dashboard
Filter and Search for Contracts
Export Contract details
Add Contract
Edit / Delete Contract

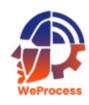

## **How to View**

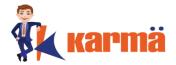

- There are two ways of viewing / accessing the Contract Management (CM) Module
- 1) After logging into WeProcess
- 2) From another Module

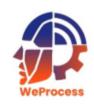

# **After logging into WeProcess**

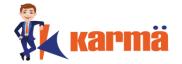

Follow the **How to Login** steps in WeProcess to view and access the Contract Management (CM) Module.

**Note:** All the Modules of WeProcess will be displayed.

To access specific or all contracts follow 'Access Contract Dashboard' process

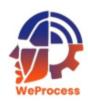

## From another Module

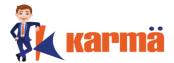

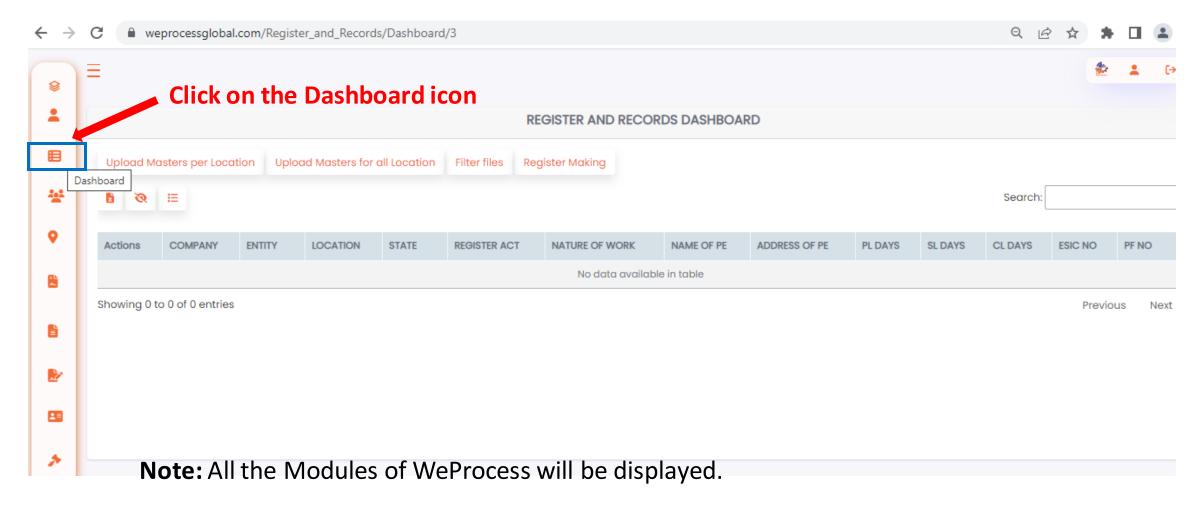

To access specific or all contracts follow 'Access Contract Dashboard' process

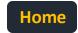

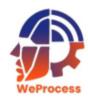

#### **Access Contract Dashboard**

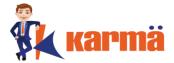

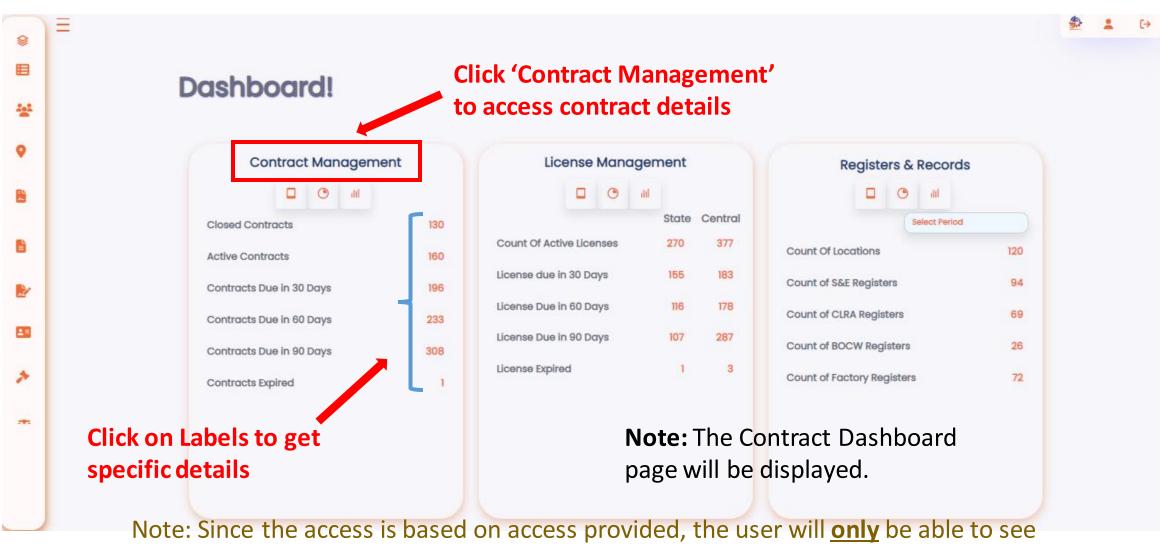

details of Clients and/or locations for which access is provided.

The user can filter by client if multiple client access is provided.

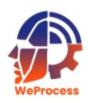

## **Access Contract Dashboard**

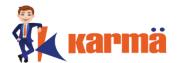

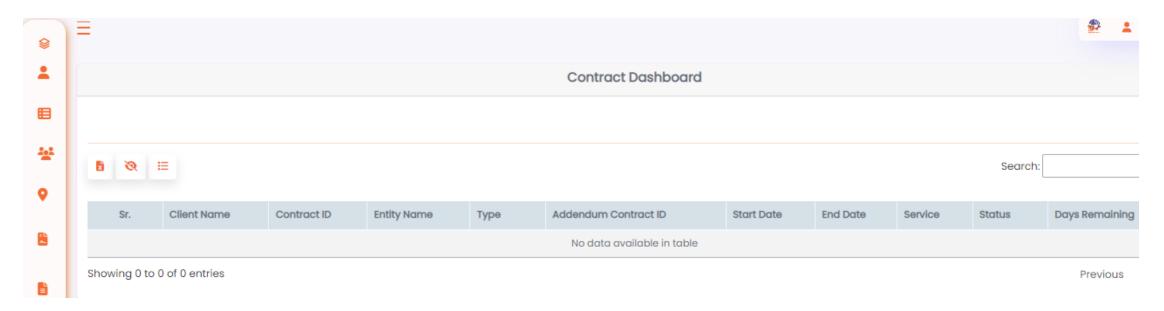

Note: Since the access is based on access provided, the user will **only** be able to see details of Clients and/or locations for which access is provided.

The user can filter by client if multiple client access is provided.

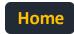

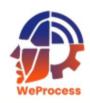

## Filter and Search for Contracts

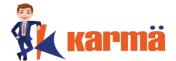

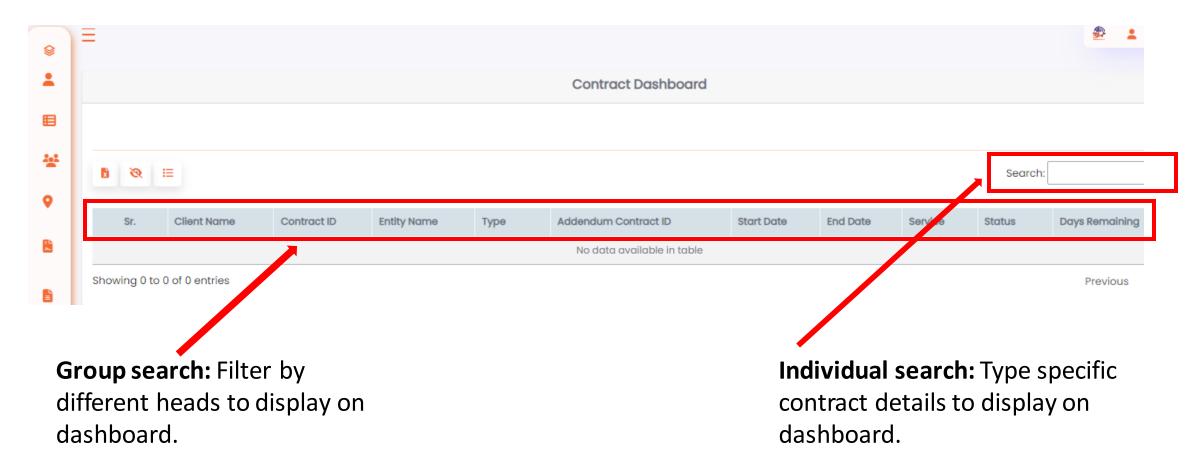

Note: Since the access is based on access provided, the user will **only** be able to see details of Clients and/or locations for which access is provided.

The user can filter by client if multiple client access is provided.

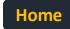

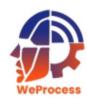

# **Export Contract details**

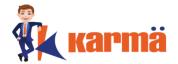

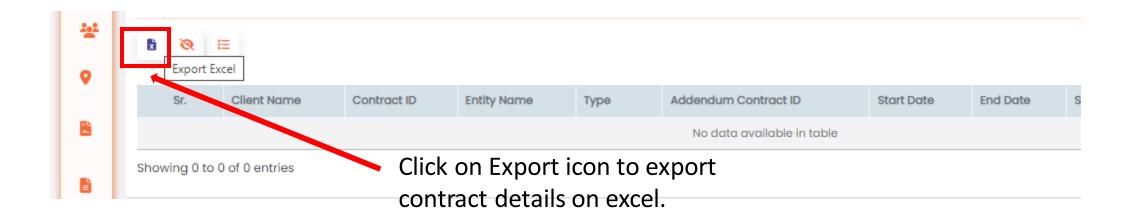

**Note:** Based on details filtered, user will be able to export details on excel.

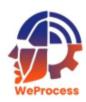

# **Export Contract details**

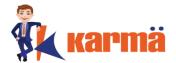

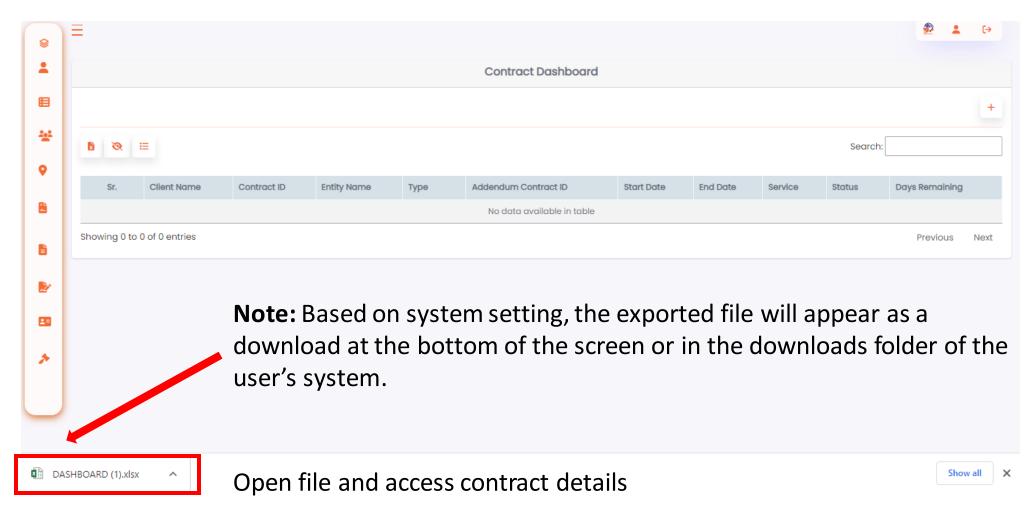

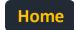

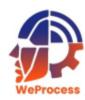

## **Add Contract**

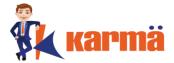

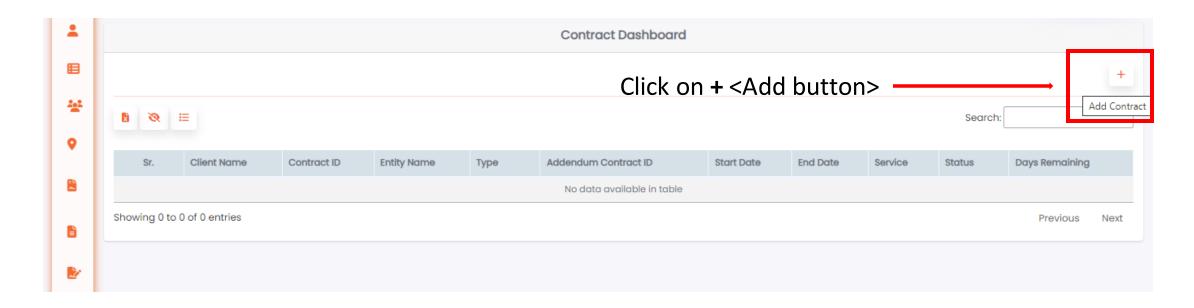

Note: The Input fields screen will be displayed.

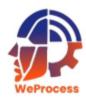

## **Add Contract**

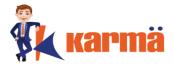

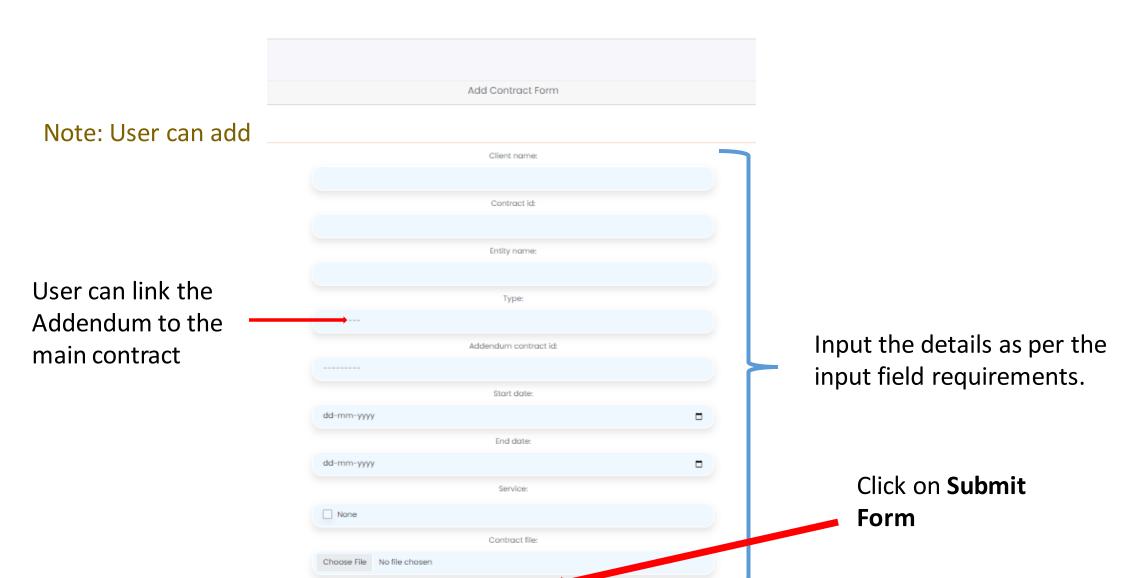

Submit Form

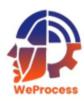

## **Add Contract**

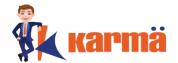

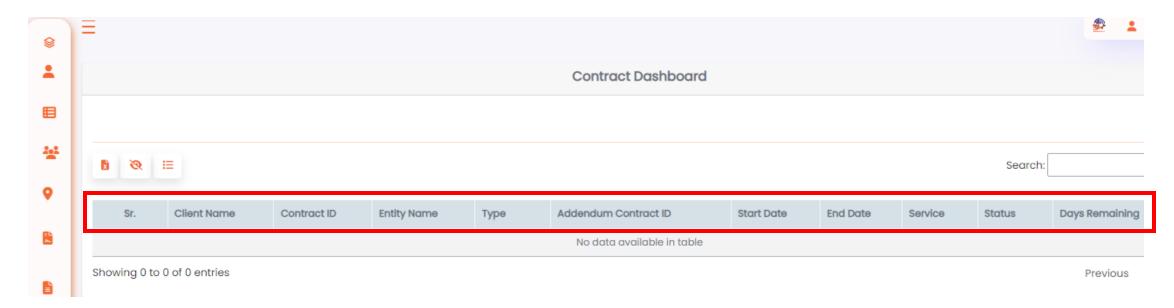

User can view the contract / addendum details by using the filter option..

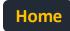

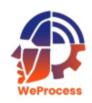

# **Edit / Delete Contract**

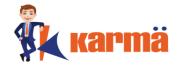

Given the security of the compliance tool, the **Edit** and **Delete** options have been disabled for all users.

#### **Delete Contract**

If a user requires any contract to be deleted, the user should write an email to <a href="mailto:support@weprocess.com">support@weprocess.com</a> and request the invalid contract to be deleted.

#### **Edit Contract**

If a user requires any contract to be edited, the user can create a new contract by using the **Add Contract** function. The user should then write and email to <a href="mailto-support@weprocess.com">support@weprocess.com</a> and request the invalid contract to be deleted.